# LDAP VE WORDPRESS İLE KURUMSAL PERSONEL KİŞİSEL WEB ALANI

#### Murat ÖZALP (Bilecik Üniversitesi, BİDB)

Ulaknet Çalıştay ve Eğitimi 2011 (KT

# NEDİR BU ÇALIŞMA?

Kısaca:

bildiğimiz kişisel web sunucusudur. Kurumsal bir yapıda isteyen her personele kişisel web alanı tahsis edilmesi için kullanılabilir.

- İnternet üzerindeki örnekler:
	- blogspot.com
	- blogcu.com

...

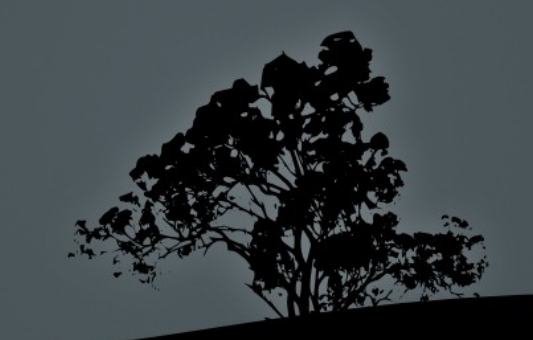

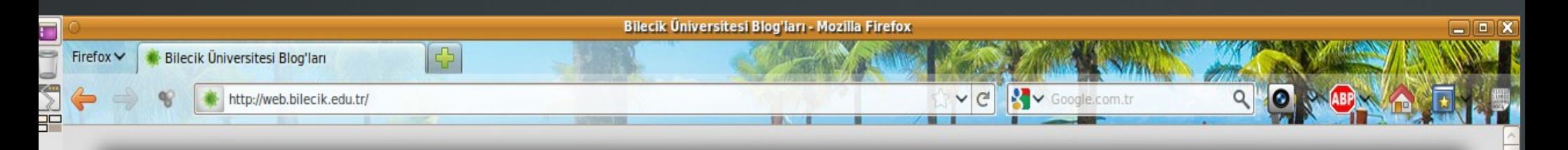

#### **BILECIK ÜNIVERSITESI BLOG'LARI**

**Posts** Comments

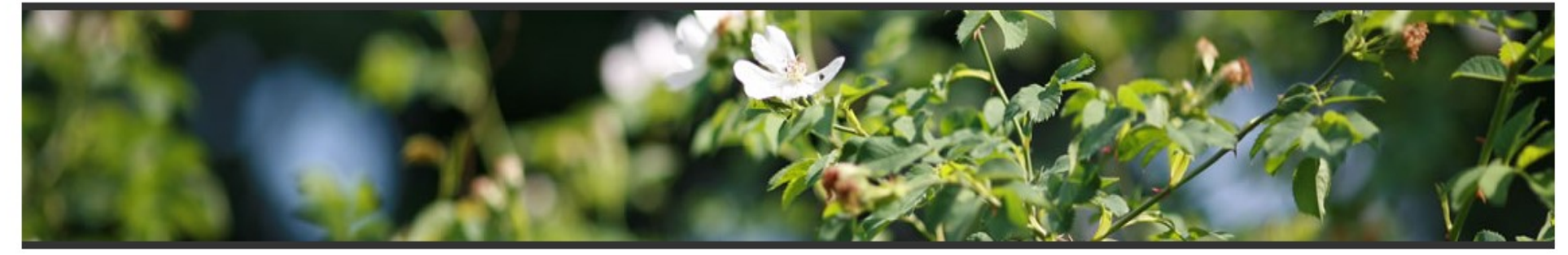

#### Web sayfasına dosya ekleme

BY ADMIN, ON SUBAT 20TH, 2011

9

Ć

 $\overline{\cdot}$ 

 $\overline{4}$ 

₿

Web sunucusu üzerinde disk imkanları kısıtlı olduğundan, her kullanıcıya 100MB kullanım alanı tanımlanmıştır. Bu nedenle büyük dosyalarınızı, internet üzerinde dosya paylaşım hizmeti veren sitelere (Örnek: dosya.tc) gönderip, kendi web sitenizde de bu dosyanın adresini yayınlayabilirsiniz.

COMMENTS ARE CLOSED E GENEL

#### **Kişisel Web Siteleri**

BY ADMIN, ON EKIM 11TH, 2010

Kişisel web sunucusu devreye alınmıştır. Kendinize ait bir web sitesi istiyorsanız, Bilgi İşlem Dairesi Başkanlığı'na başvurabilirsiniz.

COMMENTS ARE CLOSED E GENEL

#### **SON YAZILAR**

- · Strategia Firmasıyla Yazılım ve Veritabanı Eğitimi 13. Nis. 2011.
- ◎ RAPORLUYUM 12. Nis. 2011.
- · Duyuru (Devamsızlıklar hk.) 09. Nis. 2011.
- <sup>o</sup> Makale: Uluslararası Taşımacılık ve Lojistik 05. Nis. 2011.
- · Resminiz Facebook reklamlarında çıkabilir! 02. Nis. 2011.
- · Mühendislik Bilimi I Ara Sınav Sonuçları Açıklanmıştır 01. Nis. 2011.
- · Linuxde Komut Satırından Tarih ve Saat İşlemleri 01. Nis. 2011.
- <sup>o</sup> İstatistik Quiz Tarihleri 30. Mar. 2011.
- <sup>o</sup> Internet Explorer'ın faydaları 28. Mar. 2011.
- · Sinav sonuçları 28. Mar. 2011.
- · Sınav Sonuçlarıyla ilgili düşünceleriniz o\_kocar@hotmail.com adresine email olarak gönderirseniz değerlendirmeye alınacaktır. - 24. Mar. 2011.
- <sup>o</sup> Hidrolik ve Pnomatik Sınav Sonuçları Açıklanmıştır 24. Mar. 2011.
- <sup>o</sup> Microsoft Ofis için Eğitim Dokümanları 24. Mar. 2011.
- · Ağ Benzetim ve Modelleme Programları 23. Mar. 2011.
- · PCAP dosyası arama, bulma 23. Mar. 2011.
- · Cisco Packet Tracer 23. Mar. 2011.
- · PhpMotion 23. Mar. 2011.

#### KISAYOLLAR

#### <sup>o</sup> Giris

- · Yazılar RSS
- <sup>o</sup> Yorumlar RSS
- <sup>o</sup> WordPress.org

#### **AKTIF BLOGLAR**

· Öğr. Gör. Muhammet **KARADENİZ** 

- <sup>o</sup> Vedat Marttin
- <sup>o</sup> Sinan Esen
- <sup>o</sup> Musa Turkan
- · Yusuf Mustu
- · Tolga ŞENER
- <sup>o</sup> mehmet ali paylan

 $\bigcirc$  1.450s  $\bigcirc$ 

- · Ali Acılar
- <sup>o</sup> Makine Programı
- · Murat Özalp

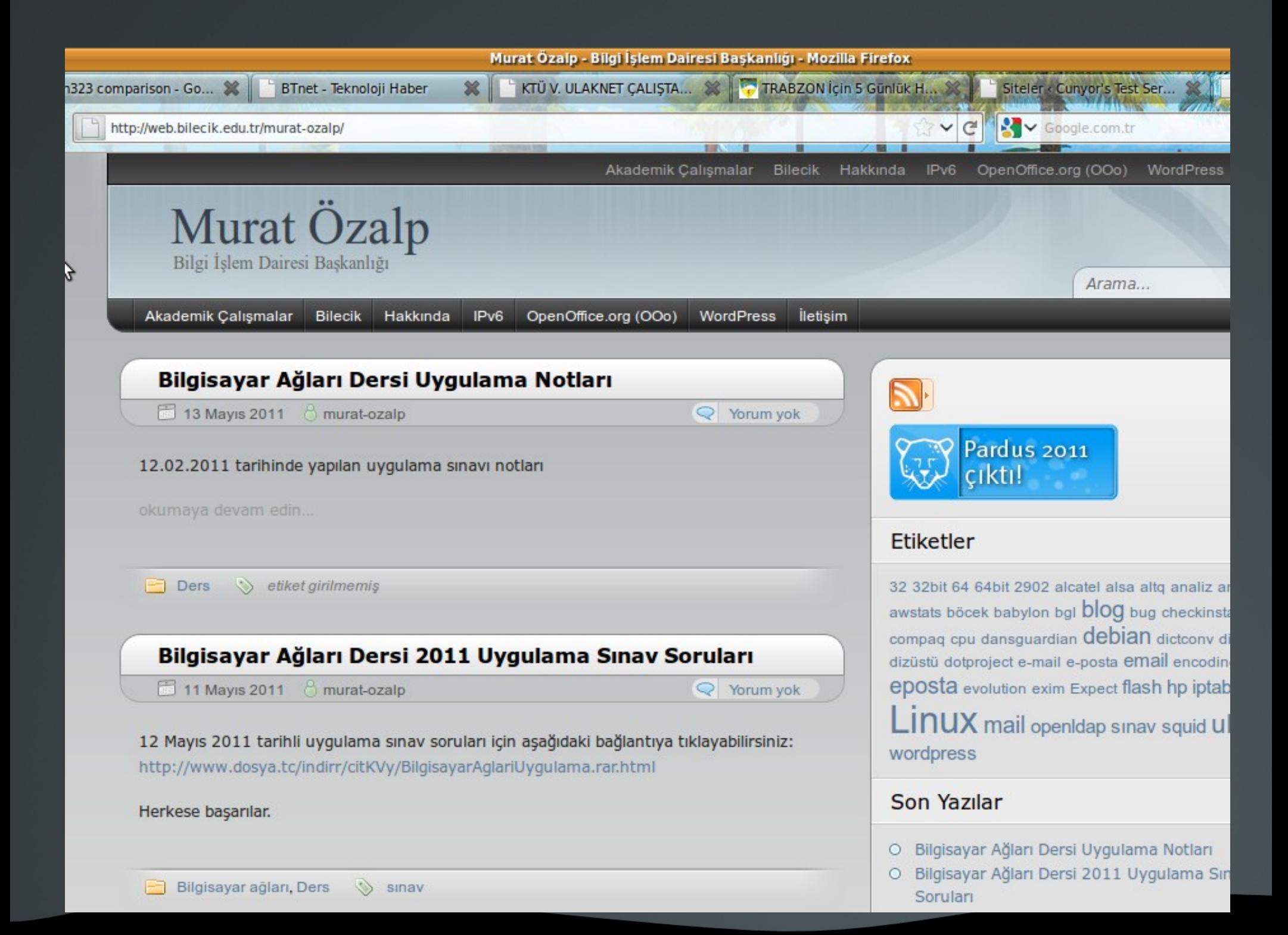

#### Wordpress Sanal Klasör Yapısı

İstenen adres: **http://web.bilecik.edu.tr/kullanici\_adi**

#### Hedef sunucu: **web.bilecik.edu.tr**

Apache gelen isteği varsayılan web klasörüne yönlendirir

Varsayılan web klasöründe bulunan .htaccess dosyası, gelen isteği RegEx ile işler ve istenen kullanıcı sayfasının gönderilmesini sağlar

# **ÖZELLİKLER**

- **Blog:** Kişisel site sahibi olmak, her şeyi hemen ve kolayca paylaşmak için için programlama bilmeye veya tasarıma vakit harcamaya gerek yok.
- Yeni bir parolaya daha gerek yok! Mevcut dizin sistemleri (AD, LDAP, vb...) ile entegrasyon.
- Tek bir kurulum ile çok sayıda kullanıcıya web alanı tahsisi.
- **Merkezi ve kolay yönetim.**
- Kolay kurulum.

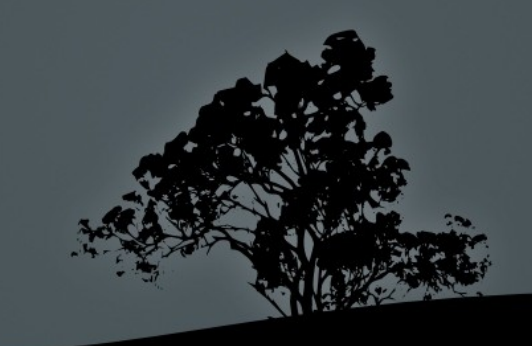

# ÖZELLİKLER

- Politika ile desteklenirse, kullanıcıların ayrı taleplerini (Joomla, Mambo, vb...) azaltabilir.
- Esnektir. Binlerce (~15.000) hazır eklenti ve şablon.
- Arama motorları tarafından kolay ve güzel indekslenir.
- Aynı sunucuda blog'lar arası etkileşim. Örnek: Tüm sitelerdeki son yazılar, en aktif blog'lar listesi.
- Hız HTML kadar iyi değil. Çok sayıda dosya transfer etmek FTP kullanımı kadar basit değil.
- Güvenli(mi?). Güvenlik konusu kullanıcıda değil, sistem yöneticisinde.

## Wordpress & LDAP Etkileşimi

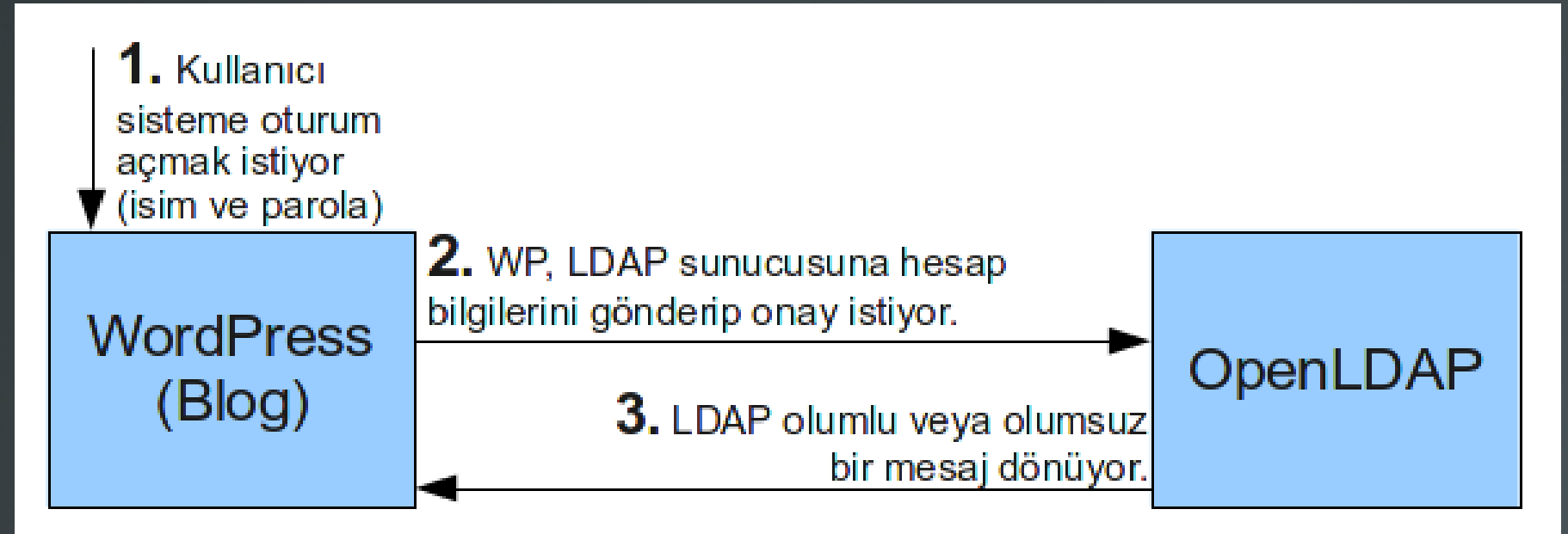

4. LDAP'tan onay gelirse, kullanıcı içeri alınıyor. LDAP olumsuz yanıt dönerse; WP kendi üzerindeki veritabanına bakıyor.

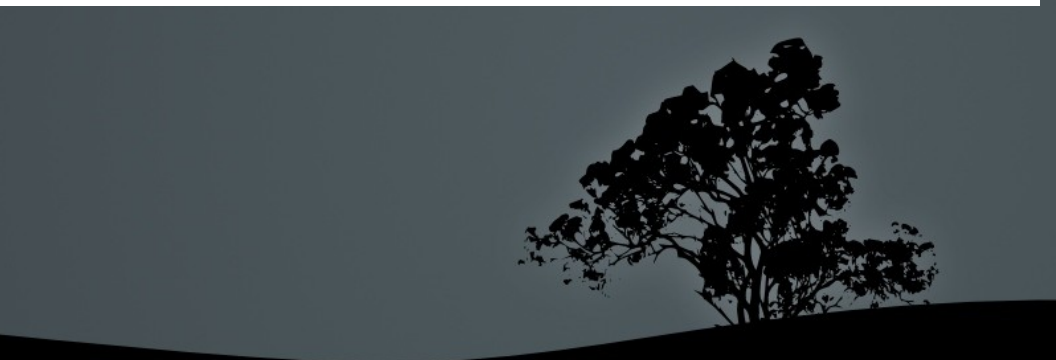

# BİLEŞENLER

- *Debian GNU/Linux Squeeze (6.0)*
- $\blacksquare$  WordPress-3.0.5-tr
- WordPress için LDAP eklentisi: Simple LDAP Authentication v1.0.4 (by RedGecko)
- $\blacksquare$  OpenLDAP 2.4.23-7
- $\overline{\phantom{1}}$  Apache 2.2.16-6
- $\blacksquare$  PHP 5.3.3-7
- $\blacksquare$  MySQL 5.1.49-3
- phpLDAPadmin 1.2.0.5-2

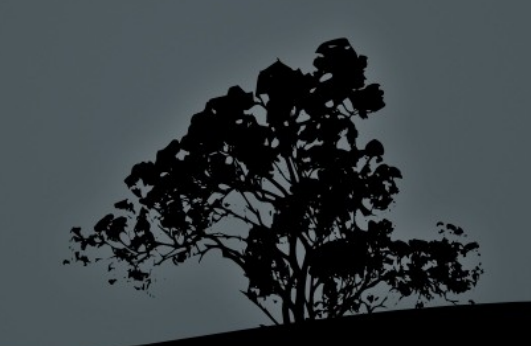

## KURULUM-1

- #aptitude install apache2 mysql-server phpmyadmin
- #aptitude install slapd ldap-utils phpldapadmin
- WP için veritabanı ve kullanıcı oluştur: http://ldap2.bilecik.edu.tr/phpmyadmin

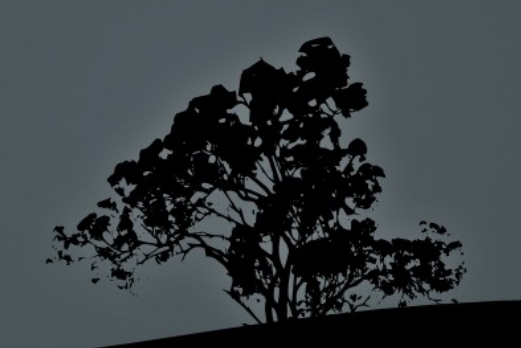

## KURULUM-2

- Wordpress'i indir ve klasöre aç
	- #cd /var/www
	- #wget http://tr.wordpress.org/wordpress-3.0.5-tr\_TR.zip
	- #unzip wordpress-3.0.5-tr\_TR.zip -d /var/www
	- #chown -R www-data /var/www
- Wordpress kurulumuna tarayıcı üzerinden devam et:
	- Veritabanı ayarları
- **WORDPRESS (TEKİL) KURULUMU TAMAM.**

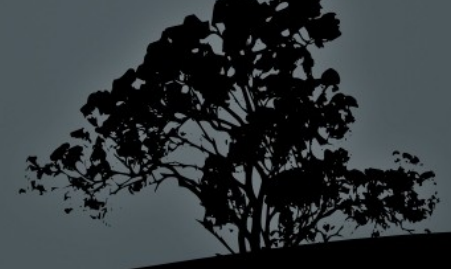

#### KURULUM3: LDAP

- **#dpkg-reconfigure slapd**
- Omit OpenLDAP server configuration? ...**<No>**
- DNS domain name: ...**bilecik.edu.tr**
- Organization name: ...**bilecik**
- Administrator password: ...
- Database backend to use: ...**<HDB>**
- \*Do you want the database to be removed when slapd is purged? ...**<No>**
- Allow LDAPv2 protocol? ...**<No>**

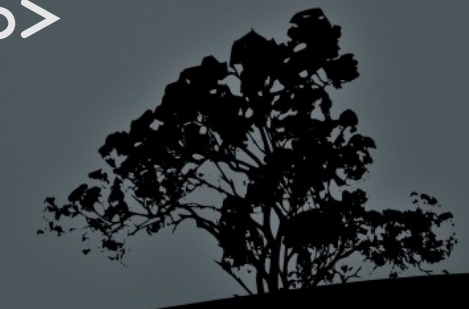

## KURULUM4: LDAP

- /etc/ldap.conf dosyasını düzenle:
	- BASE dc=bilecik,dc=edu,dc=tr
	- URI ldap://ldap.bilecik.edu.tr
- #invoke-rc.d slapd restart
- ldap çalışıp çalışmadığını test et
- #ldapsearch -x

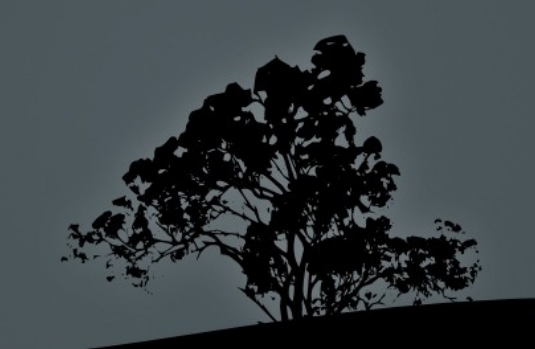

#### KURULUM5: LDAP

- ### LDIF dosyasını (ldap\_kullanicilar.ldif) oluştur:
- dn: ou=personel,dc=bilecik,dc=edu,dc=tr objectClass: organizationalUnit objectClass: top ou: personel
	- Devamı var...

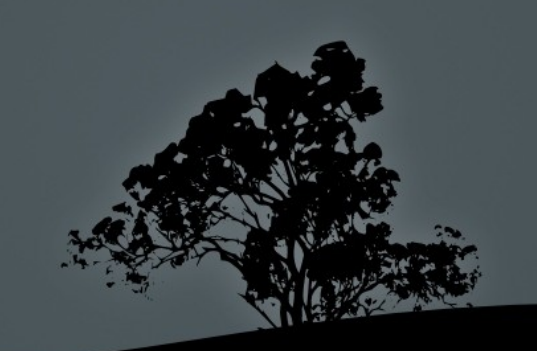

## KURULUM-6: LDAP

#### ...(ldap\_kullanicilar.ldif devamı)

 dn:uid=murat.ozalp,ou=personel,dc=bilecik,dc=edu,dc=tr objectClass: account objectClass: extensibleObject objectClass: uidObject objectClass: userSecurityInformation objectClass: top email: murat.ozalp@bilecik.edu.tr member: ou=personel,dc=bilecik,dc=edu,dc=tr name: Murat sn: Ozalp uid: murat.ozalp userPassword: {MD5}ICy5YqxZB1uWSwcVLSNLcA

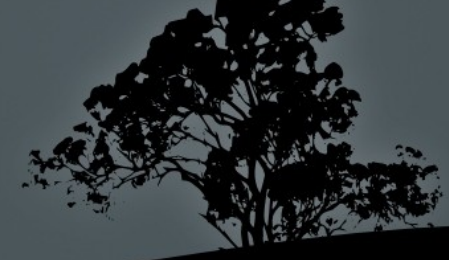

### KURULUM7: LDAP

- LDAP üzerinde kullanıcıları oluştur:
- #ldapadd -x -D "cn=admin,dc=bilecik,dc=edu,dc=tr" -W -f ldap\_kullanicilar.ldif

Enter LDAP Password: \*\*\*\*

adding new entry "ou=personel, dc=bilecik, dc=edu,dc=tr"

adding new entry "uid=murat.ozalp, ou=personel, dc=bilecik, dc=edu,dc=tr"

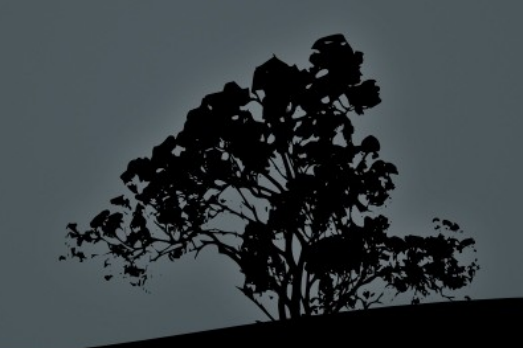

#### KURULUM-8: LDAP

- LDAP'tan kimlik doğrulama denemesi yapalım:
- ldapsearch -x -W -D 'uid=murat.ozalp,ou=personel,dc=bilecik,dc=edu,dc=tr'  $-b$  ""  $-s$  base

Enter LDAP Password: \*\*\*\*\*\*

Bilgiler hatalı ise: "...Invalid credentials..."

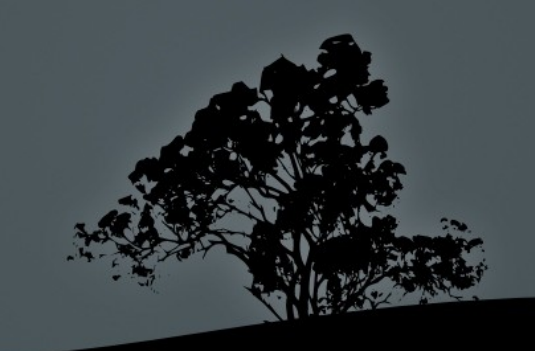

## KURULUM-9: WP & LDAP

- Wordpress'i LDAP'a yönlendirelim:
- Eklentiler -> Yeni ekle -> "Simple LDAP Authentication" by "RedGecko"
- Sol Menu -> Ayarlar -> Simple LDAP Authentication
	- LDAP Server: localhost
	- Base DN: ou=personel,dc=bilecik,dc=edu,dc=tr
	- Default email domain: bilecik.edu.tr
- Kullanıcılar -> Yeni Ekle -> murat.ozalp *(Artık hesap eklerken parola sormuyor)*
- WP & LDAP bağlantısı TAMAM

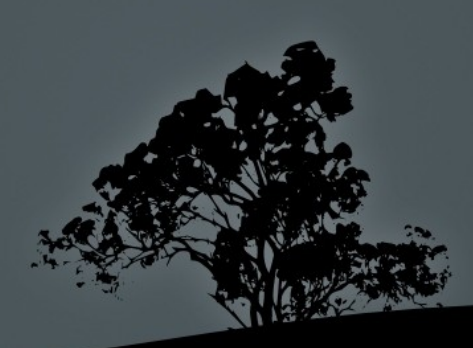

#### Simple LDAP Authentication Options

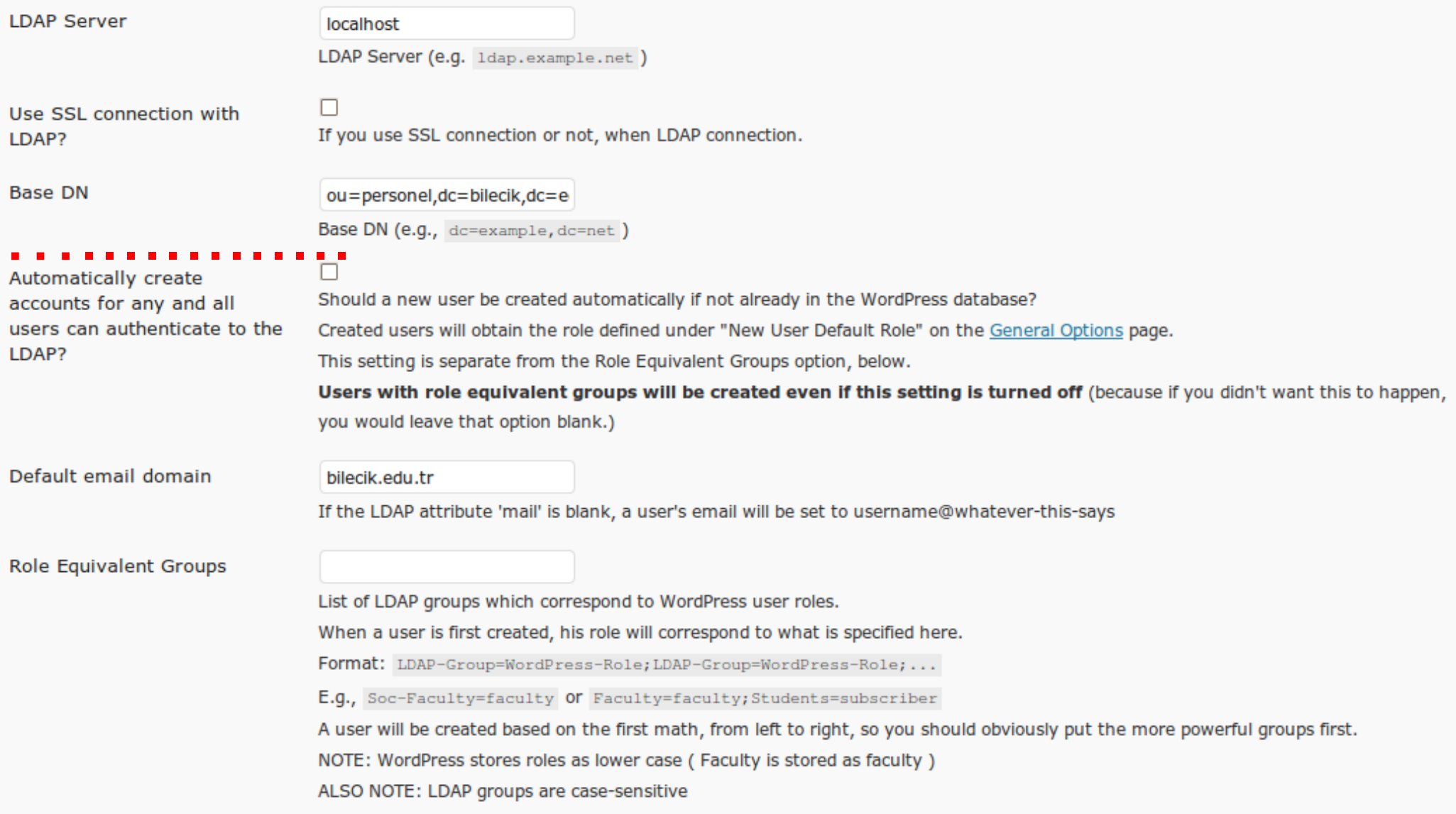

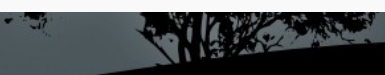

## KURULUM-10: WP Multisite

- URL biçimine karar verilmeli:
	- Sub-domains -- site1.example.com
	- Sub-directories -- example.com/site1
- *Subdirectory* kullanılacaksa, Apache'nin mod\_rewrite özelliği etkin olmalı:
- #ln -s /etc/apache2/mods-available/rewrite.load /etc/apache2/mods-enabled/rewrite.load
- /etc/apache2/sites-enabled/000-default dosyasındaki "AllowOverride None" ifadesini, "AllowOverride All" olarak değiştirmek gerekiyor. *(.htaccess dosyasını kullanabilmek için)*
- #/etc/init.d/apache2 restart

## KURULUM-11: WP Multisite

- Wordpress üzerinde, multisite özelliğini etkinleştir:
	- /var/www/wpconfig.php dosyasına eklenecek satır: define('WP\_ALLOW\_MULTISITE', true);
- Sol Menü -> Araçlar -> Ağ menüsü gelecek.
- Ayarları kontrol et ve "Kur" düğmesine bas
- Ekrandaki talimatları uygula
- Multisite özelliği TAMAM
- Eklentiler'den Simple LDAP Authentication'ı etkinleştir (DİKKAT: "Ağ" etkinleştirilmeyecek!)

## NOTLAR-1

- Wordpress, kullanıcı ve web sitesi adlarında "." işareti kabul etmiyor.
	- web.bilecik.edu.tr/<del>murat.ozalp</del>
	- veb.bilecik.edu.tr/murat-ozalp
- LDAP'ta; hesap isimlerinde nokta kullanılmışsa, WP üzerinde de aynı isimle bir kullanıcı açıp, oluşturulan blog sitesi için bu yeni kullanıcıya yetki vermek gerekiyor.

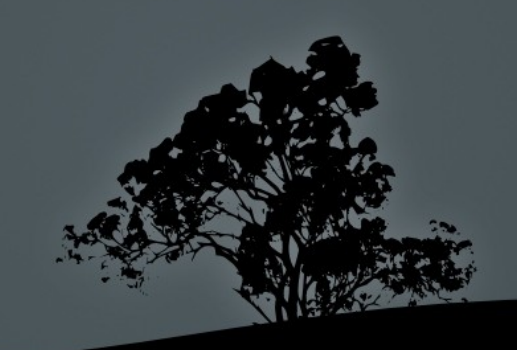

## NOTLAR2

- Kullanıcılar hem LDAP'taki hem de WP üzerindeki parolası ile sisteme giriş yapabiliyor.
- Bunu tekil hale getirmek için "Süper Yönetici" kısmında, "Tercihler" alt başlığına girerek, kullanıcıya gidecek olan postadaki PASSWORD alanını silip, bunun yerine "Parolanız eposta hesabınızın parolasıdır" denilebilir.
- LDAP eklentisinden, "kayıtlı olmayan bir hesap oturum açarsa, ona kullanıcı aç" seçeneği işaretlenirse, çalışıyor.

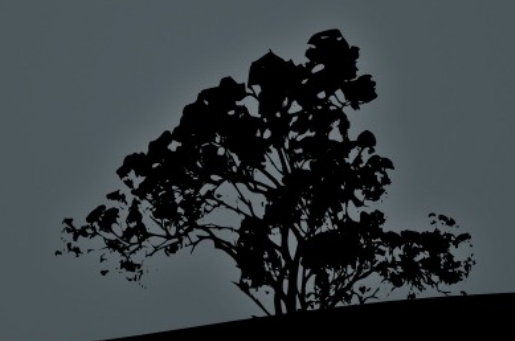

#### NOTLAR-3

- Ana sunucu sayfası için bir giriş sayfası (özel bir şablon) oluşturulabilir veya hazır varsa bulunabilir. Biz oluşturduk.
	- Site geneli son yazılar
	- En aktif bloglar
	- Site geneli arama
	- $\bullet$  vb...

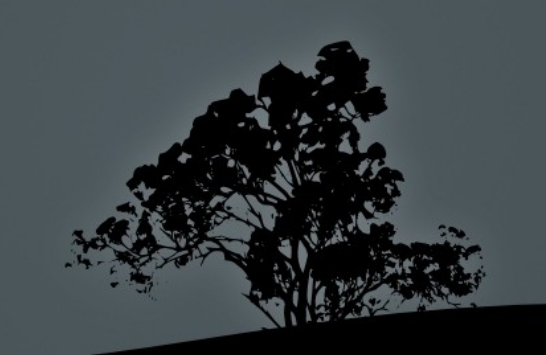

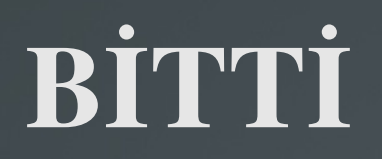

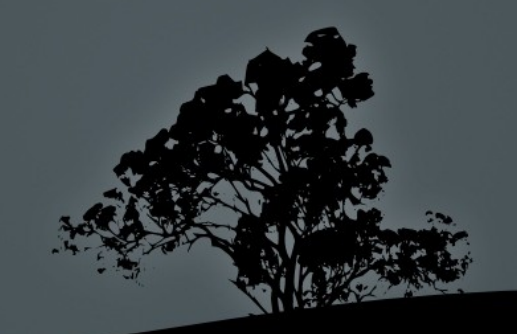